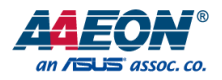

# UP Squared Pro 7000

Maker Board UPN-ADLN01

User's Manual 2nd Ed

*Last Updated: June 28, 2023*

#### Copyright Notice

This document is copyrighted, 2023. All rights are reserved. The original manufacturer reserves the right to make improvements to the products described in this manual at any time without notice.

No part of this manual may be reproduced, copied, translated, or transmitted in any form or by any means without the prior written permission of the original manufacturer. Information provided in this manual is intended to be accurate and reliable. However, the original manufacturer assumes no responsibility for its use, or for any infringements upon the rights of third parties that may result from its use.

The material in this document is for product information only and is subject to change without notice. While reasonable efforts have been made in the preparation of this document to assure its accuracy, AAEON assumes no liabilities resulting from errors or omissions in this document, or from the use of the information contained herein.

AAEON reserves the right to make changes in the product design without notice to its

users.

#### Acknowledgement

Maker Board

All other products' name or trademarks are properties of their respective owners.

- ⚫ Microsoft®, Windows®, Windows® 10 IoT Enterprise, and Windows® IoT Core are registered trademarks of Microsoft Corp.
- ⚫ Intel® and Atom® are registered trademarks of Intel Corporation
- ⚫ Core™ is a trademark of Intel Corporation
- Yocto Project<sup>®</sup> is a trademark of The Linux Foundation.
- ⚫ Linux® is a registered trademark of Linus Torvalds in the U.S. and other countries.
- ⚫ Ubuntu and Canonical are registered trademarks of Canonical Ltd.

All other product names or trademarks are properties of their respective owners.

#### Packing List

Before setting up your product, please make sure the following items have been shipped:

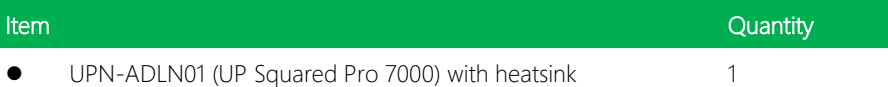

If any of these items are missing or damaged, please contact your distributor or sales representative immediately.

#### About this Document

This User's Manual contains all the essential information, such as detailed descriptions and explanations on the product's hardware and software features (if any), its specifications, dimensions, jumper/connector settings/definitions, and driver installation instructions (if any), to facilitate users in setting up their product.

Users may refer to the product page at AAEON.com for the latest version of this document.

#### Safety Precautions

Please read the following safety instructions carefully. It is advised that you keep this manual for future references

- 1. All cautions and warnings on the device should be noted.
- 2. Make sure the power source matches the power rating of the device.
- 3. Position the power cord so that people cannot step on it. Do not place anything over the power cord.
- 4. Always completely disconnect the power before working on the system's hardware.
- 5. No connections should be made when the system is powered as a sudden rush of power may damage sensitive electronic components.
- 6. If the device is not to be used for a long time, disconnect it from the power supply to avoid damage by transient over-voltage.
- 7. Always disconnect this device from any AC supply before cleaning.
- 8. While cleaning, use a damp cloth instead of liquid or spray detergents.
- 9. Make sure the device is installed near a power outlet and is easily accessible.
- 10. Keep this device away from humidity.
- 11. Place the device on a solid surface during installation to prevent falls
- 12. Do not cover the openings on the device to ensure optimal heat dissipation.
- 13. Watch out for high temperatures when the system is running.
- 14. Do not touch the heat sink or heat spreader when the system is running
- 15. Never pour any liquid into the openings. This could cause fire or electric shock.
- 16. As most electronic components are sensitive to static electrical charge, be sure to ground yourself to prevent static charge when installing the internal components. Use a grounding wrist strap and contain all electronic components in any static-shielded containers.
- 17. If any of the following situations arises, please the contact our service personnel:
	- i. Damaged power cord or plug
	- ii. Liquid intrusion to the device
	- iii. Exposure to moisture
	- iv. Device is not working as expected or in a manner as described in this manual
	- v. The device is dropped or damaged
	- vi. Any obvious signs of damage displayed on the device

# 18. DO NOT LEAVE THIS DEVICE IN AN UNCONTROLLED ENVIRONMENT WITH TEMPERATURES BEYOND THE DEVICE'S PERMITTED STORAGE TEMPERATURES (SEE CHAPTER 1) TO PREVENT DAMAGE.

Maker Board

#### FCC Statement

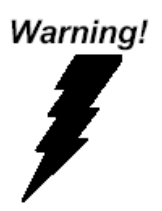

This device complies with Part 15 FCC Rules. Operation is subject to the following two conditions: (1) this device may not cause harmful interference, and (2) this device must accept any interference received including interference that may cause undesired operation.

#### *Caution:*

*There is a danger of explosion if the battery is incorrectly replaced. Replace only with the same or equivalent type recommended by the manufacturer. Dispose of used batteries according to the manufacturer's instructions and your local government's recycling or disposal directives.*

#### *Attention:*

*Il y a un risque d'explosion si la batterie est remplacée de façon incorrecte. Ne la remplacer qu'avec le même modèle ou équivalent recommandé par le constructeur. Recycler les batteries usées en accord avec les instructions du fabricant et les directives gouvernementales de recyclage.*

UPN-ADLN01

### China RoHS Requirements (CN)

产品中有毒有害物质或元素名称及含量

AAEON Main Board/ Daughter Board/ Backplane

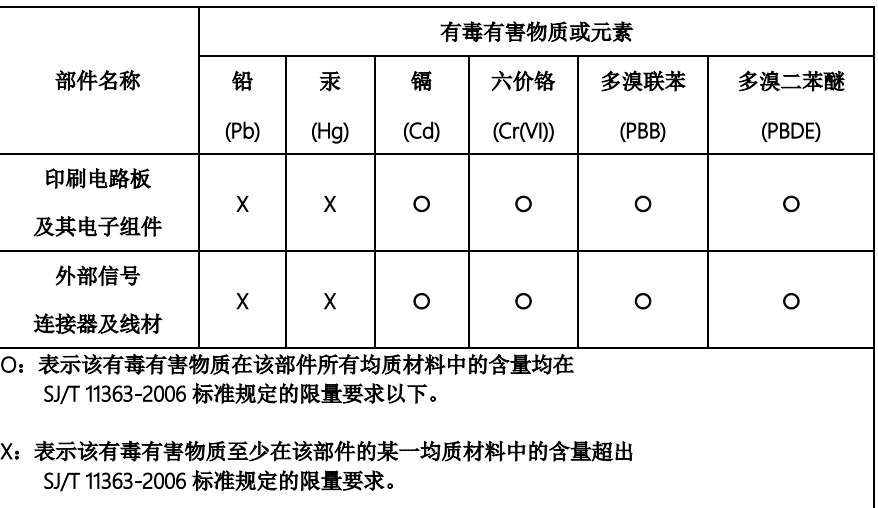

备注:此产品所标示之环保使用期限,系指在一般正常使用状况下。

#### China RoHS Requirement (EN)

Poisonous or Hazardous Substances or Elements in Products AAEON Main Board/ Daughter Board/ Backplane

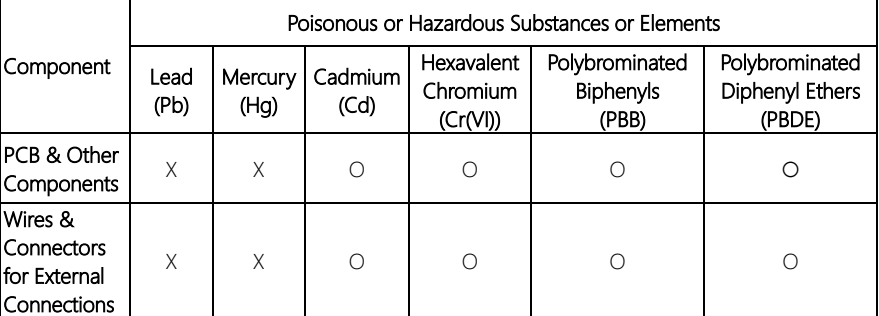

O: The quantity of poisonous or hazardous substances or elements found in each of the component's parts is below the SJ/T 11363-2006-stipulated requirement.

X: The quantity of poisonous or hazardous substances or elements found in at least one of the component's parts is beyond the SJ/T 11363-2006-stipulated requirement.

Note: The Environment Friendly Use Period as labeled on this product is applicable under normal usage only

### Table of Contents

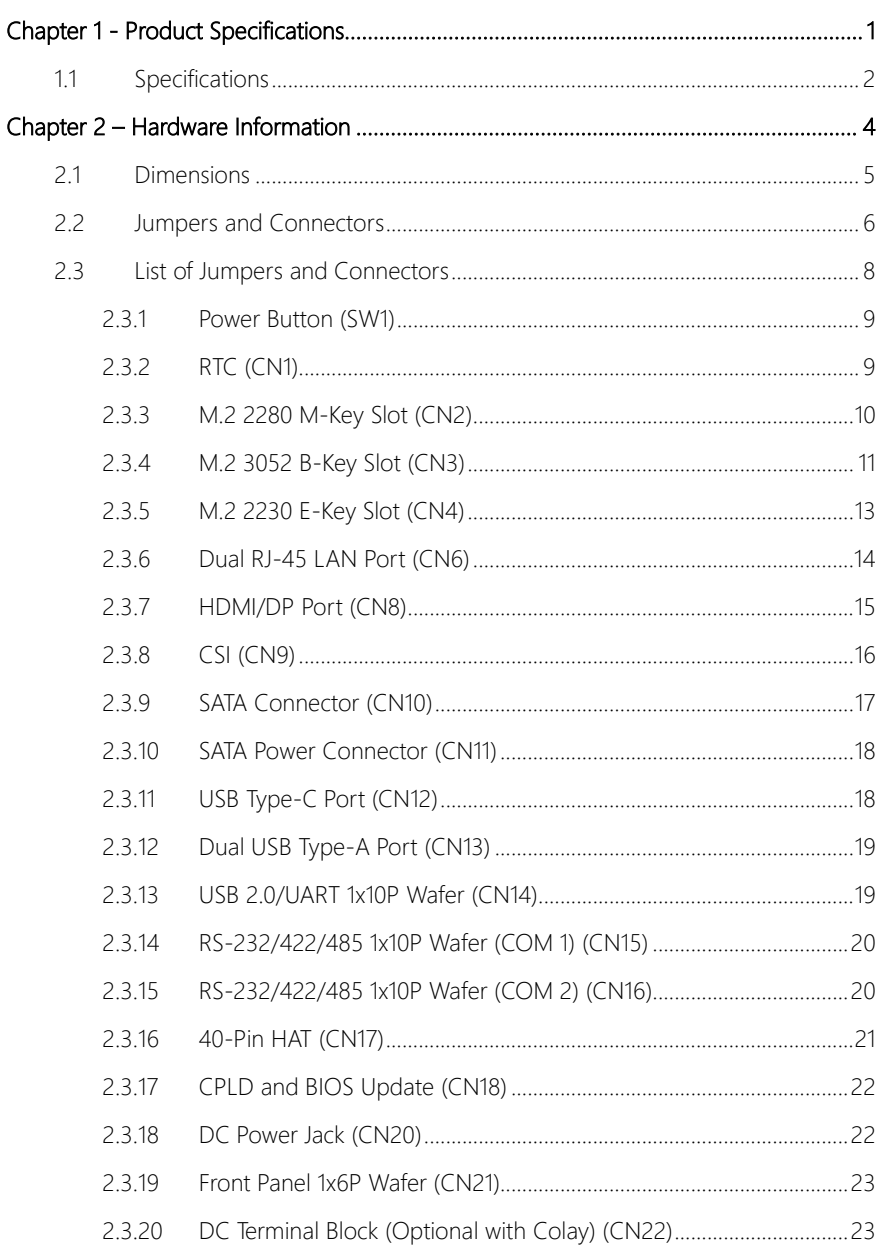

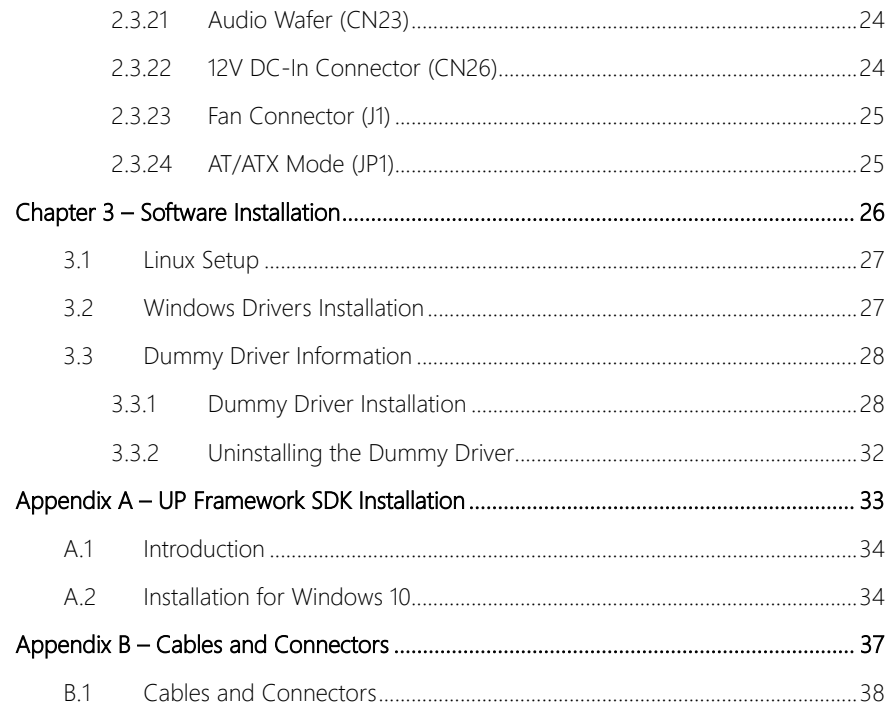

# Chapter 1

<span id="page-12-0"></span>Product Specifications

## <span id="page-13-0"></span>1.1 Specifications

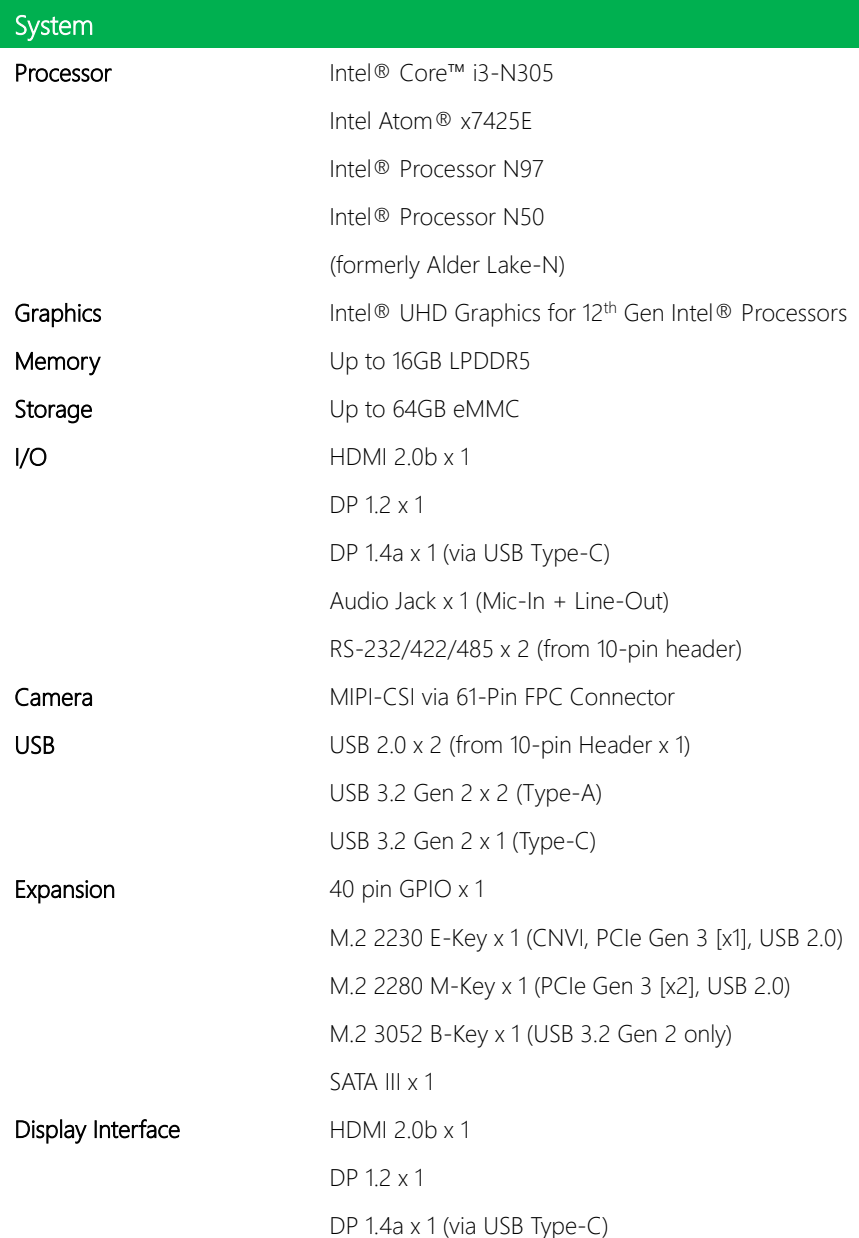

*Chapter 1 – Product Specifications 2*

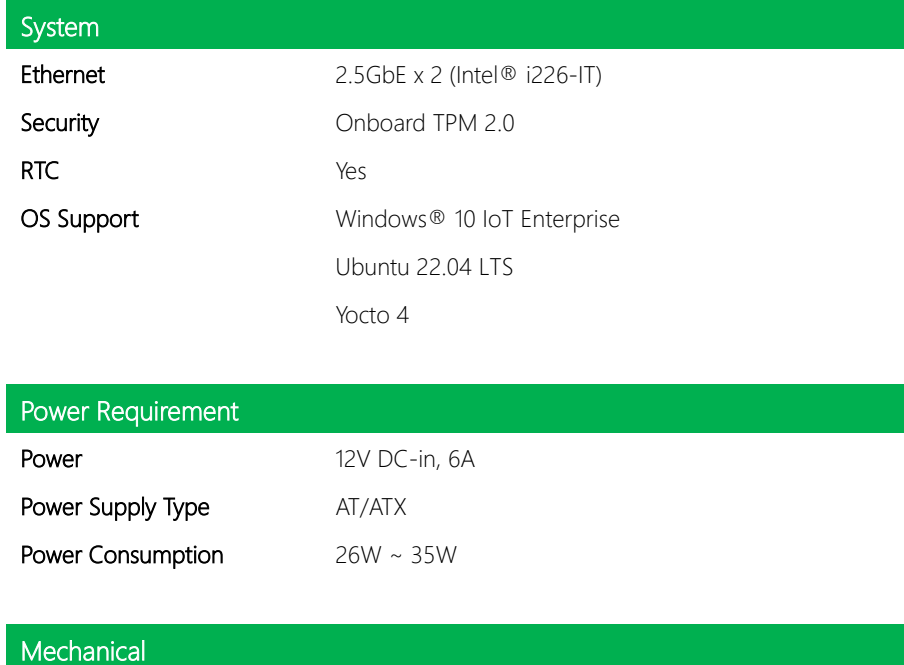

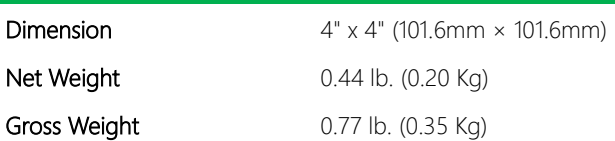

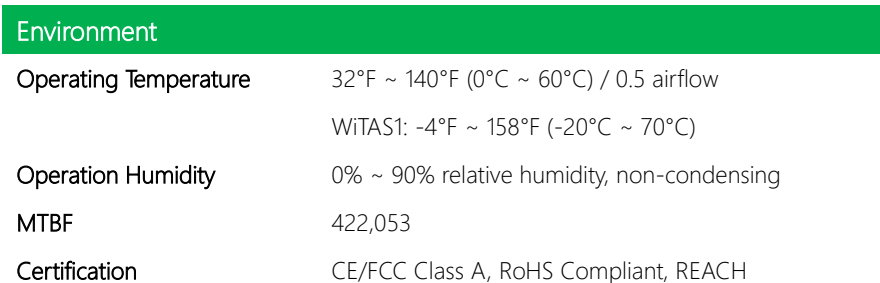

Maker Board

*Chapter 1 – Product Specifications 3*

# Chapter 2

<span id="page-15-0"></span>– Hardware Information

#### <span id="page-16-0"></span>2.1 Dimensions

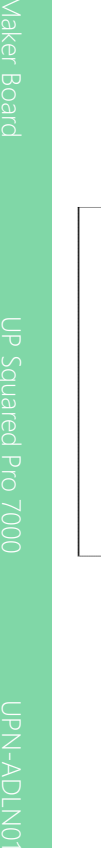

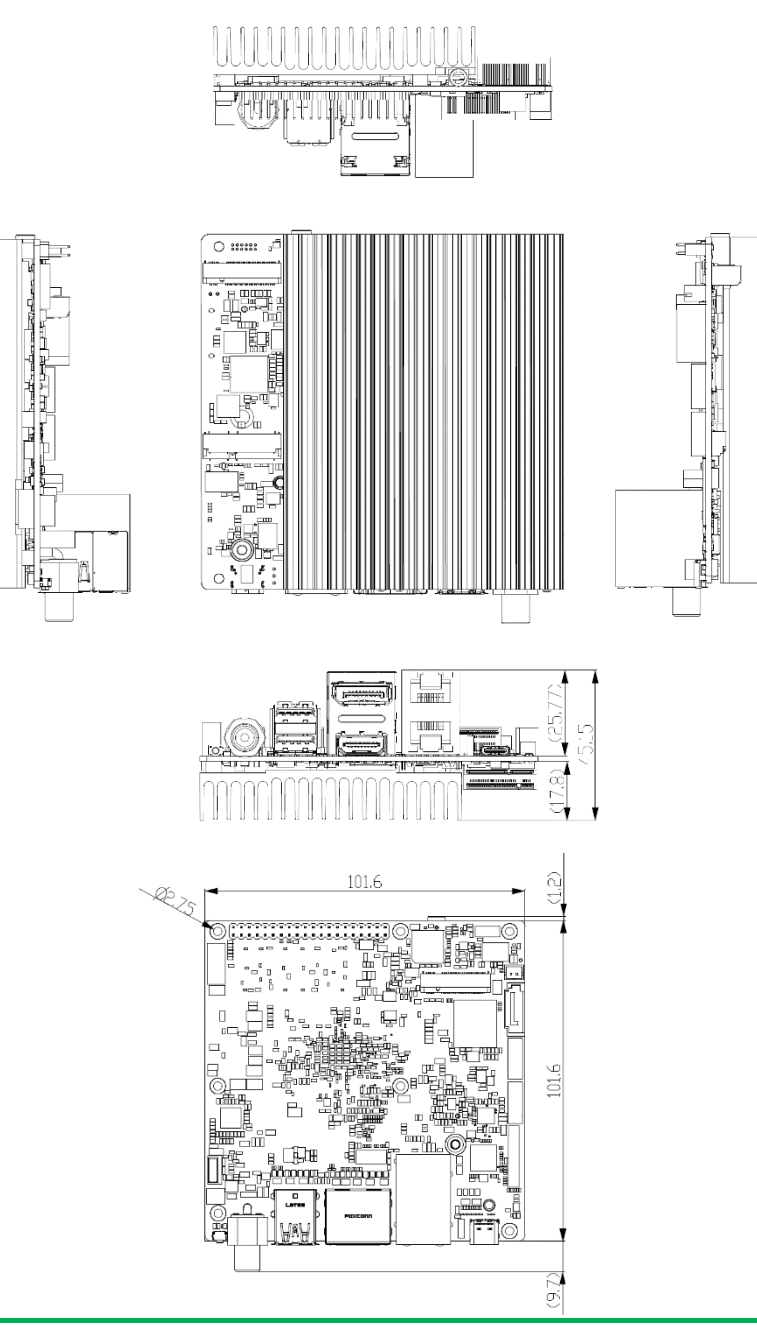

#### <span id="page-17-0"></span>2.2 Jumpers and Connectors

Top:

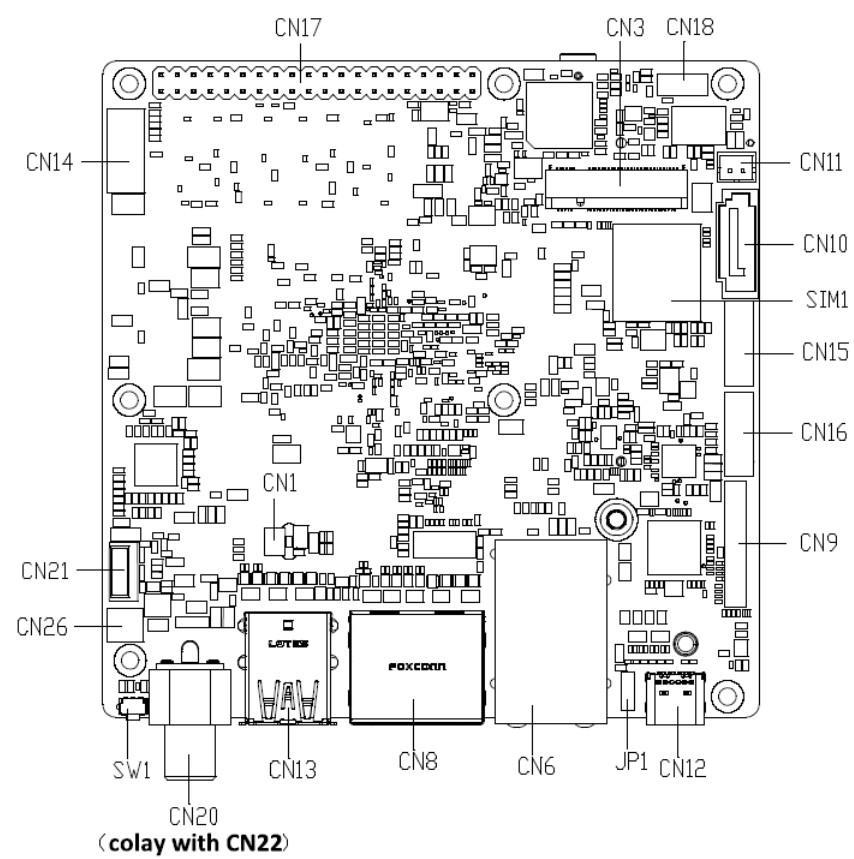

Bottom:

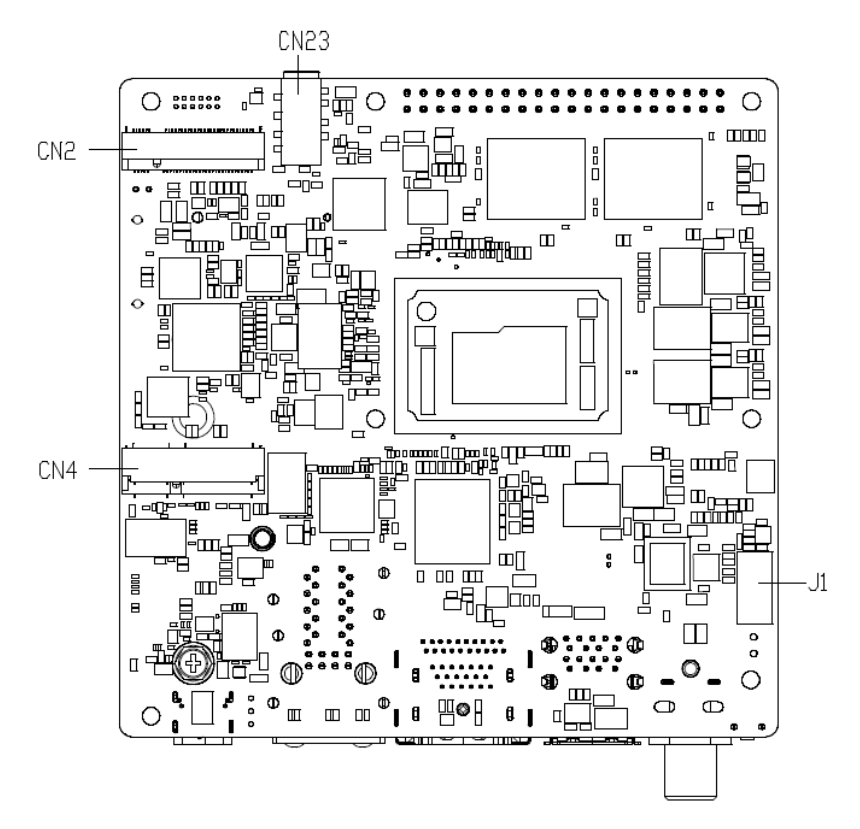

#### <span id="page-19-0"></span>2.3 List of Jumpers and Connectors

Please refer to the table below for all of the board's jumpers and connectors that you can configure for your application

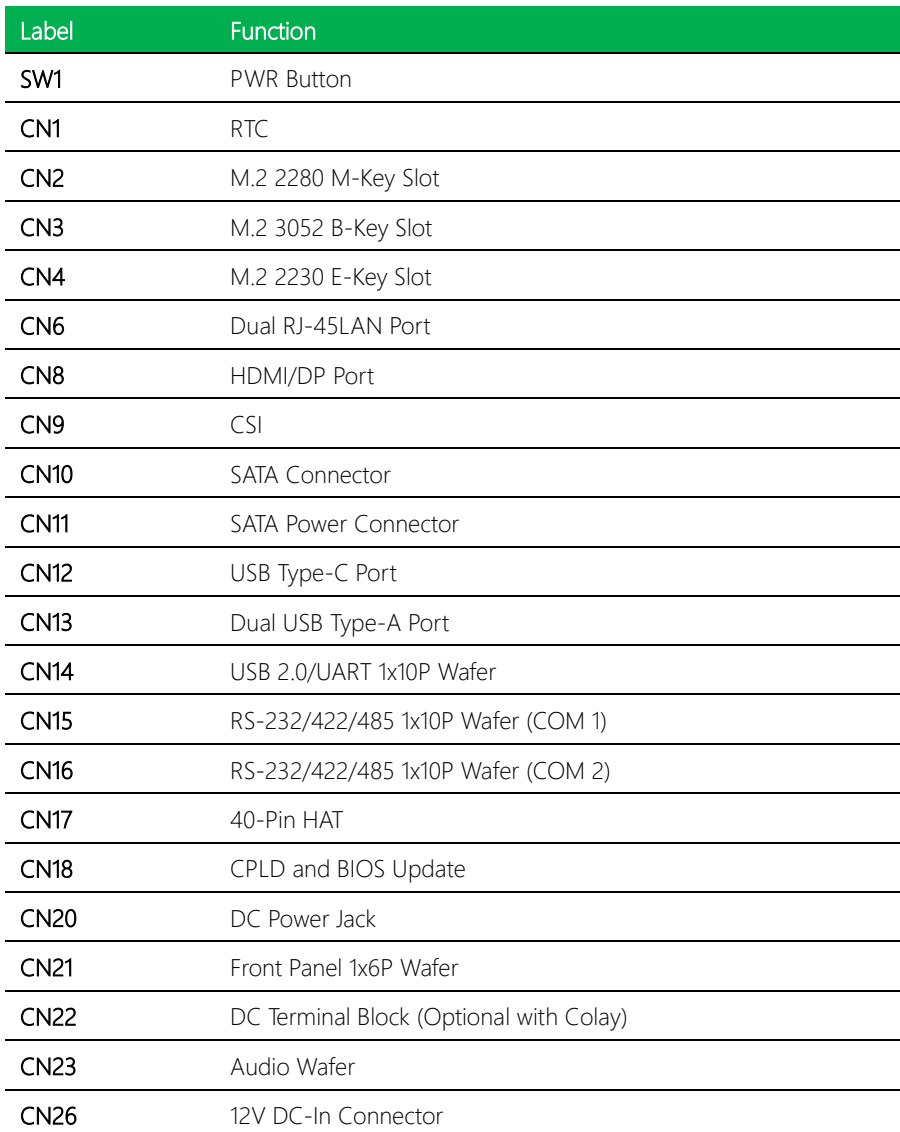

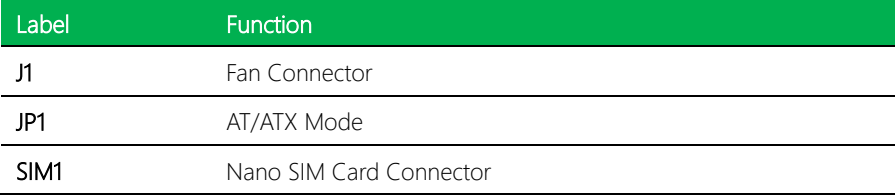

# <span id="page-20-0"></span>2.3.1 Power Button (SW1)

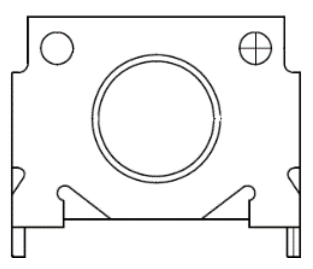

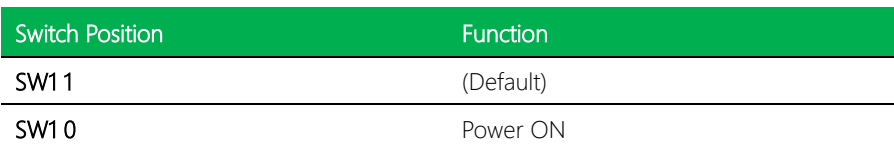

# <span id="page-20-1"></span>2.3.2 RTC (CN1)

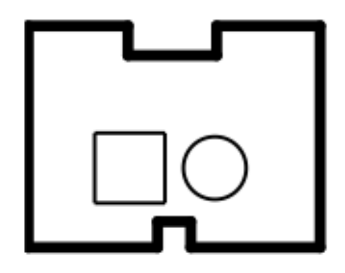

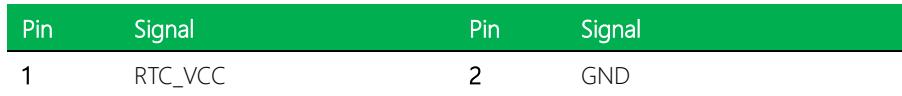

# <span id="page-21-0"></span>2.3.3 M.2 2280 M-Key Slot (CN2)

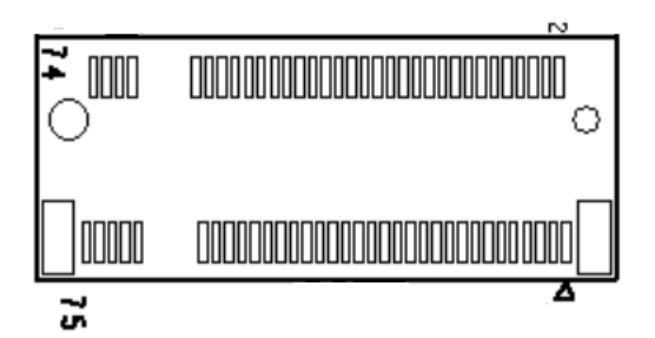

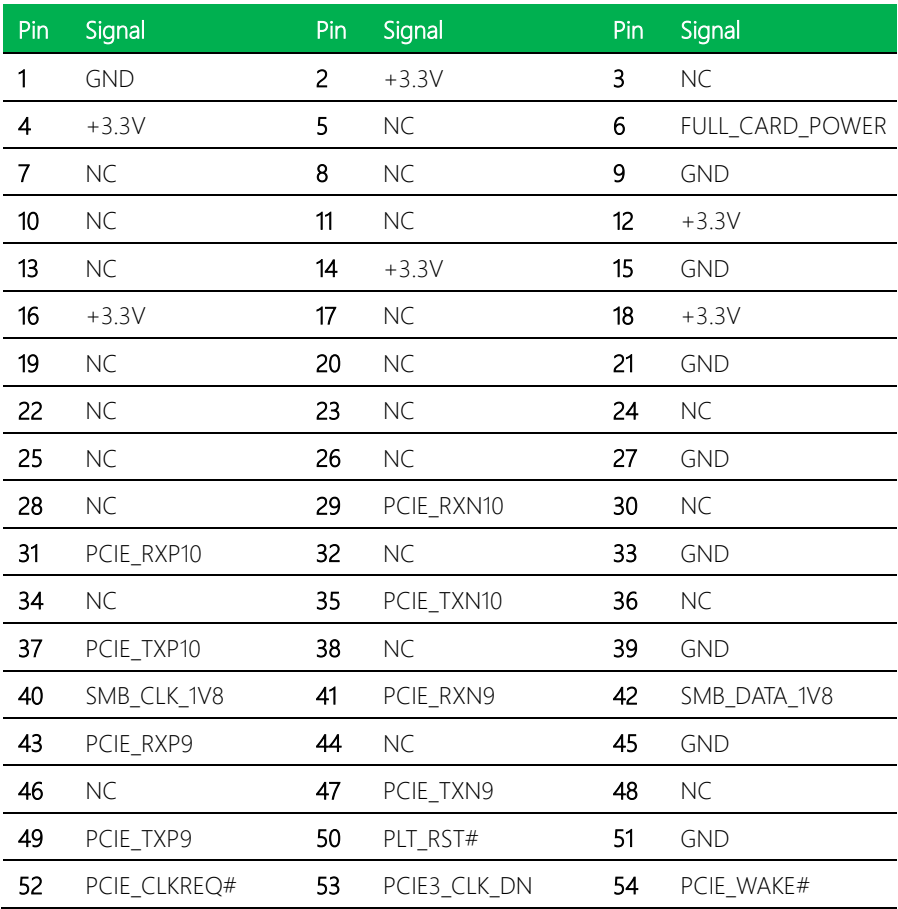

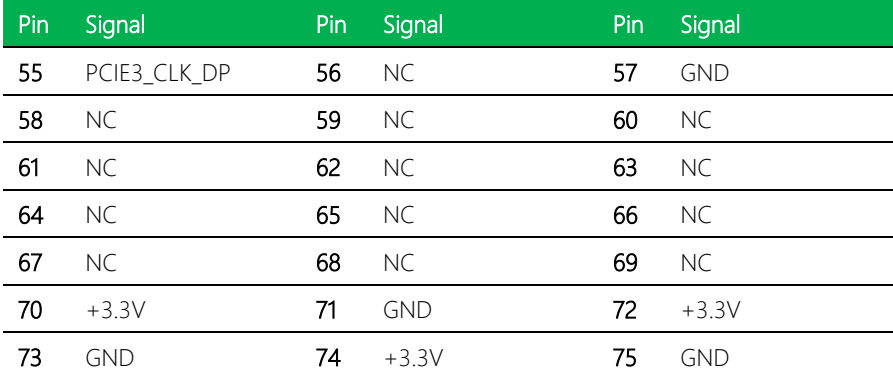

# <span id="page-22-0"></span>2.3.4 M.2 3052 B-Key Slot (CN3)

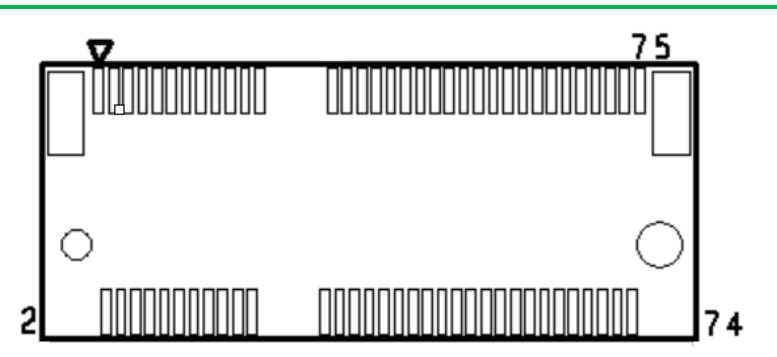

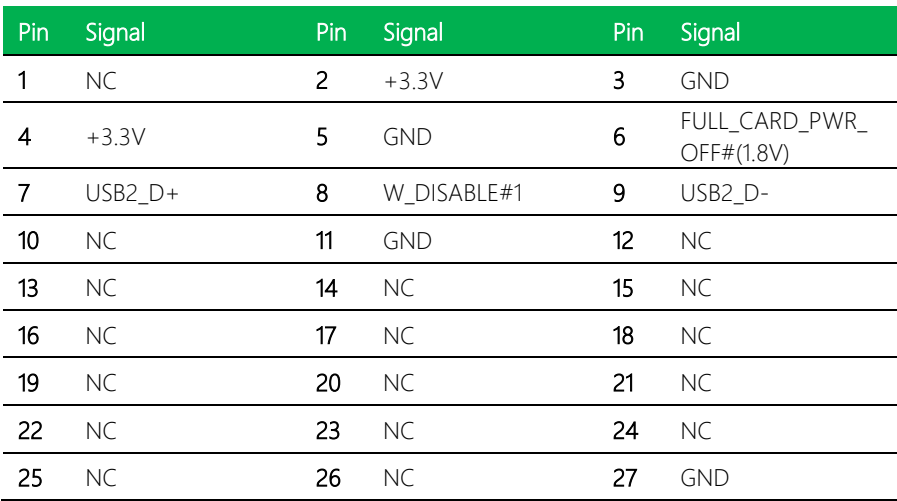

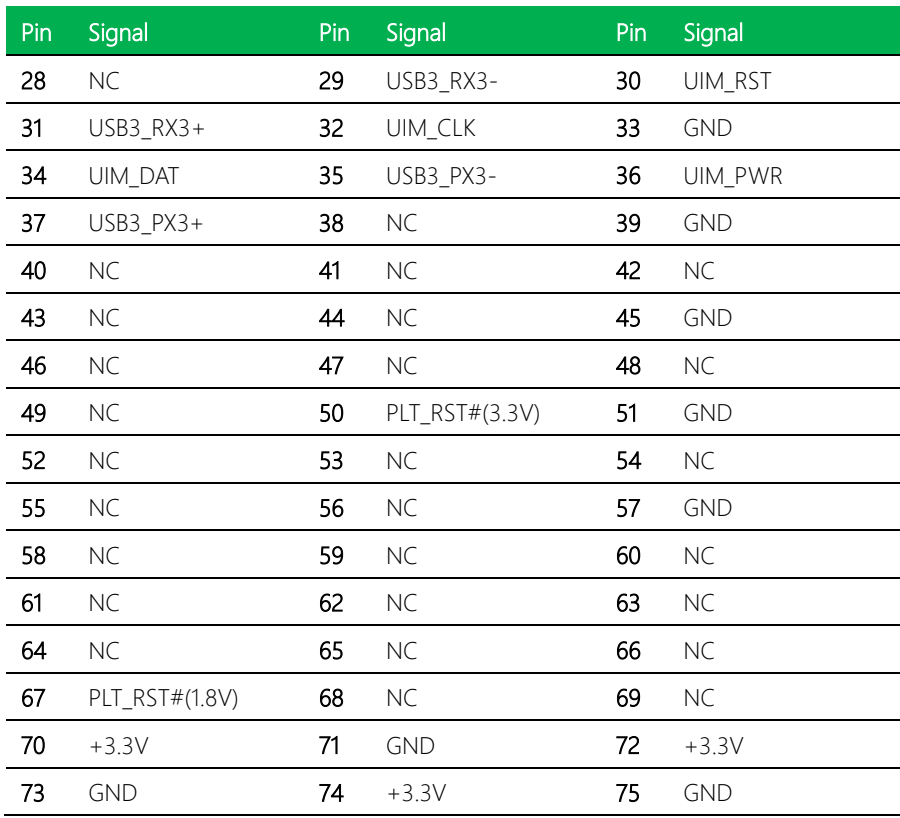

# <span id="page-24-0"></span>2.3.5 M.2 2230 E-Key Slot (CN4)

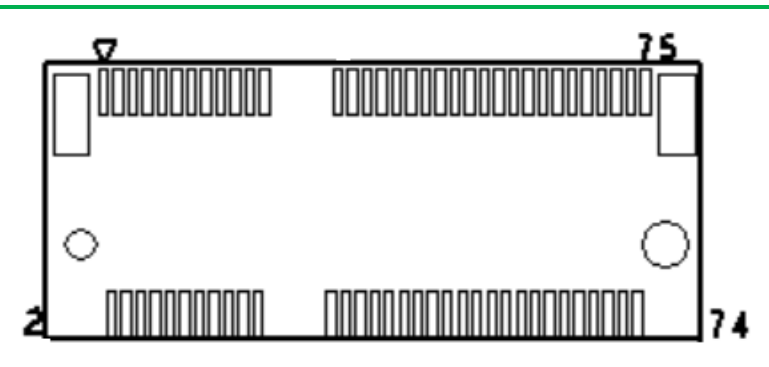

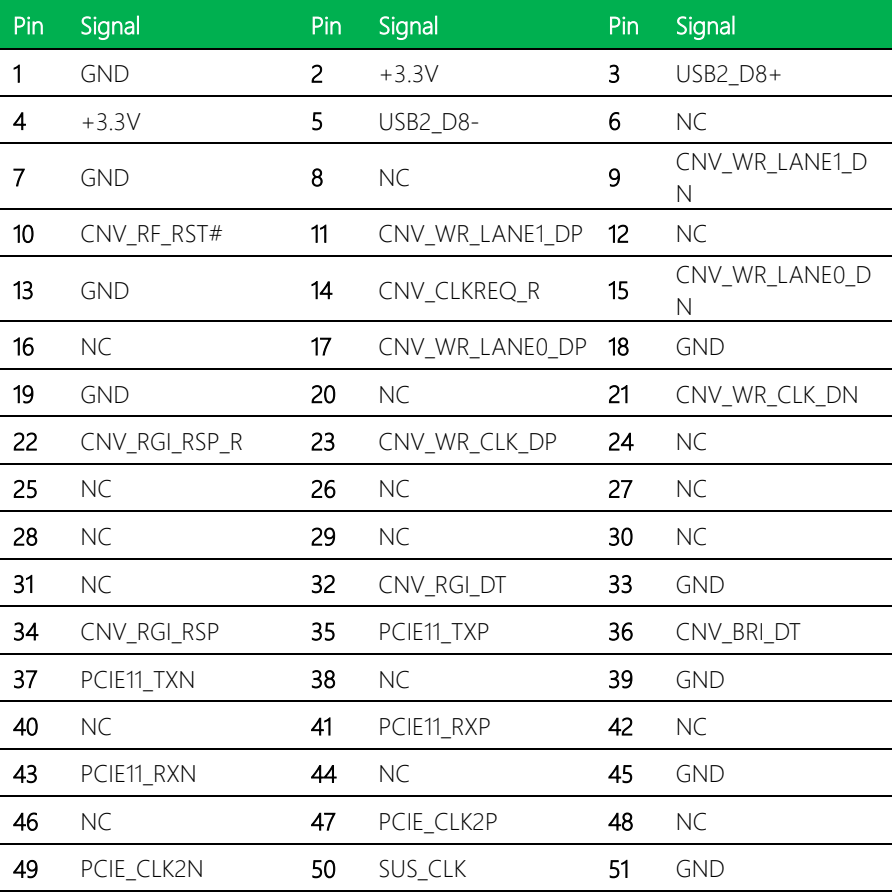

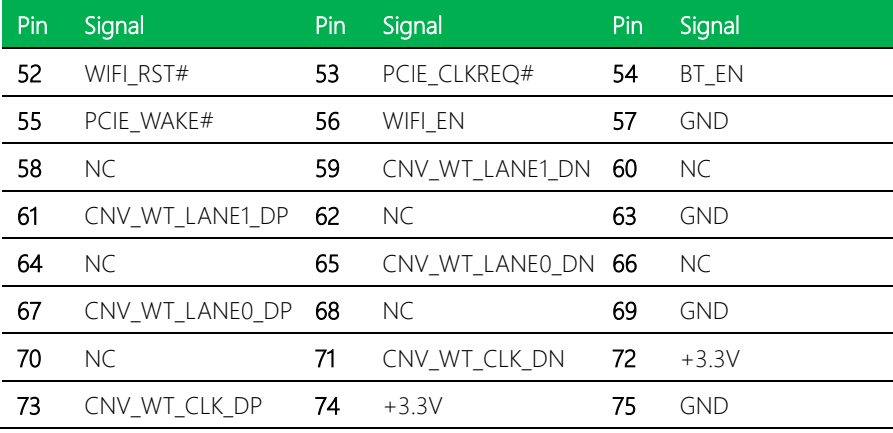

# <span id="page-25-0"></span>2.3.6 Dual RJ-45 LAN Port (CN6)

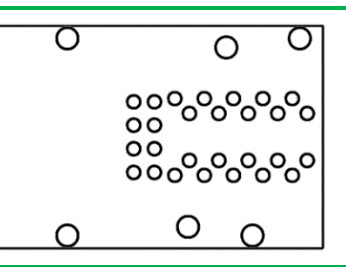

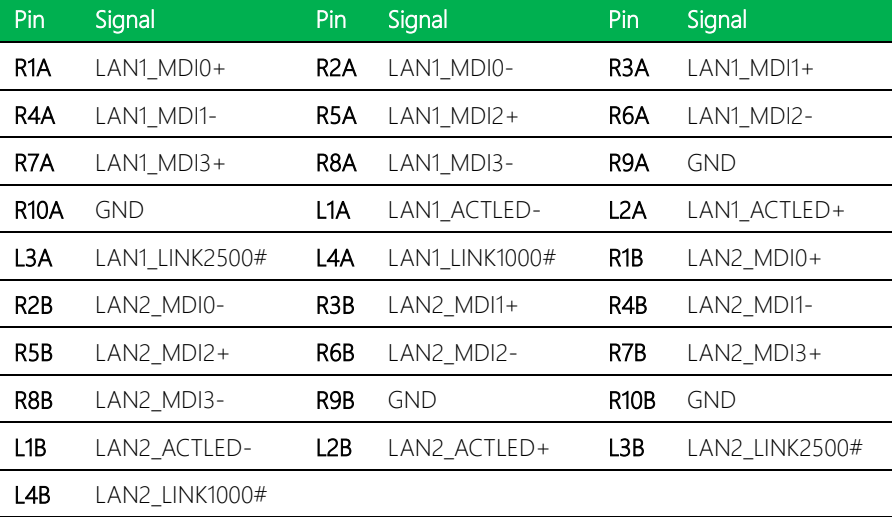

### <span id="page-26-0"></span>2.3.7 HDMI/DP Port (CN8)

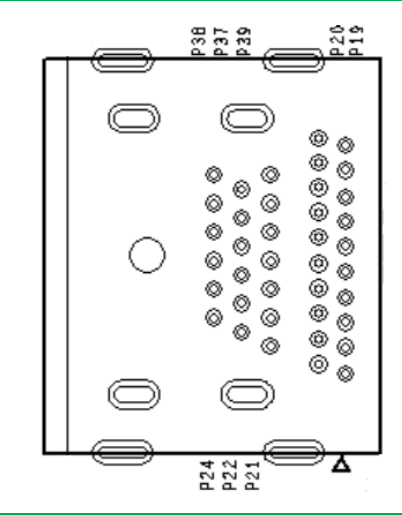

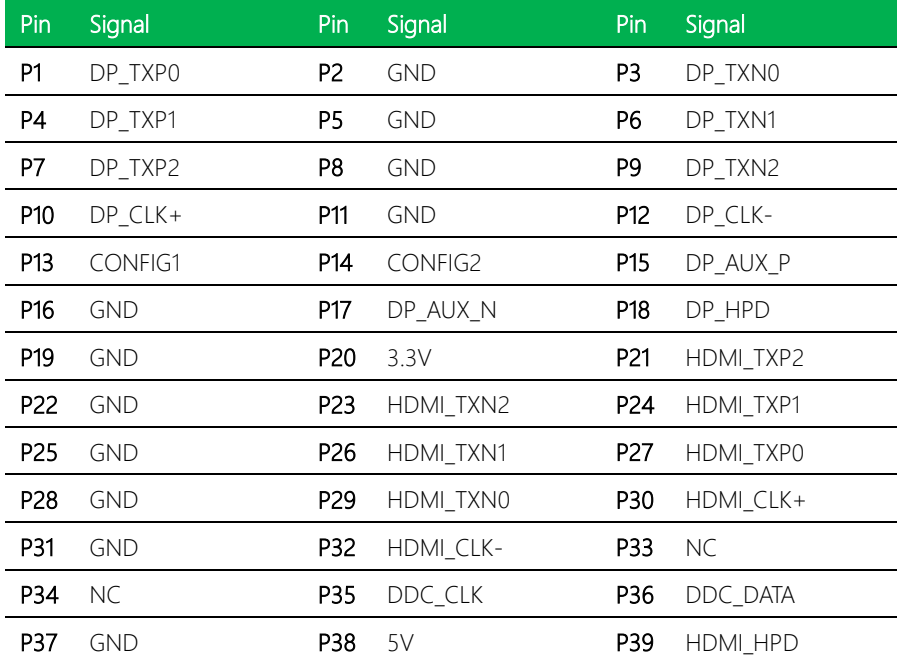

 $\overline{\phantom{a}}$ 

l,

# <span id="page-27-0"></span>60

<u>l e la ciudad del ciudad de la ciudad de la ciudad de la ciudad de la ciudad de la ciudad de la ciudad de la c</u>

# ⌒

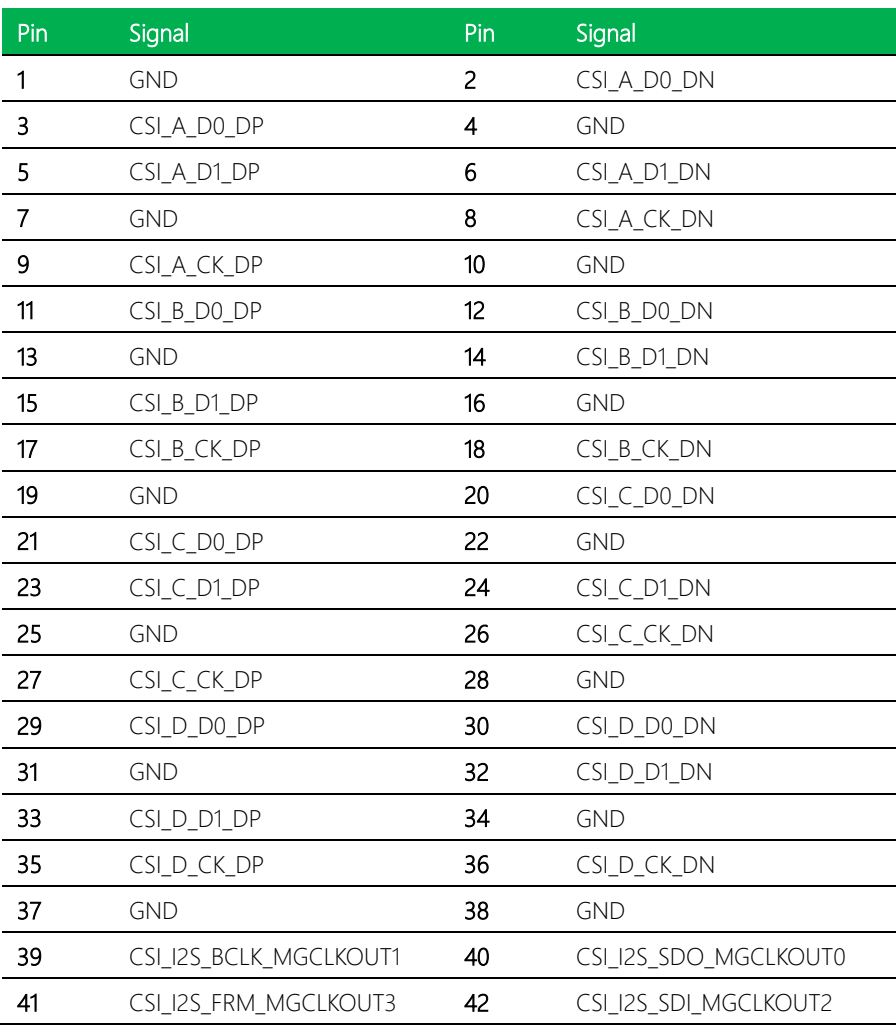

Maker Board

2

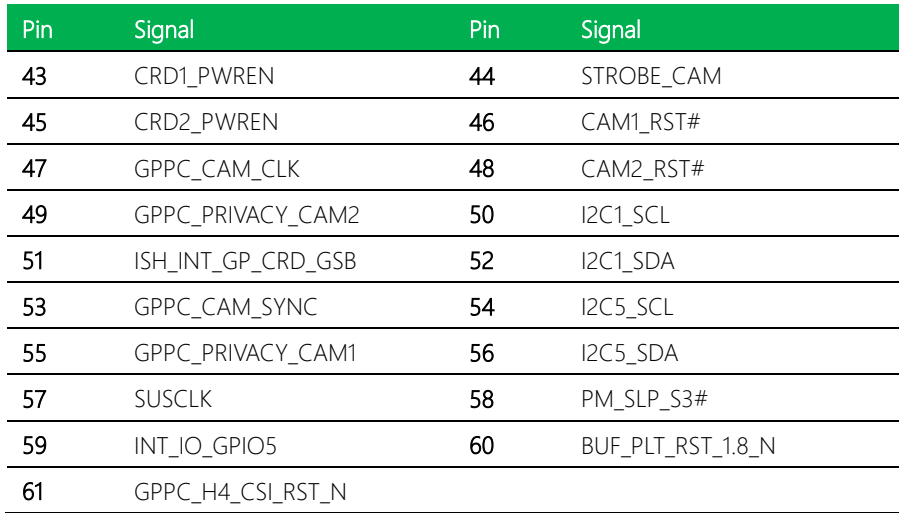

# <span id="page-28-0"></span>2.3.9 SATA Connector (CN10)

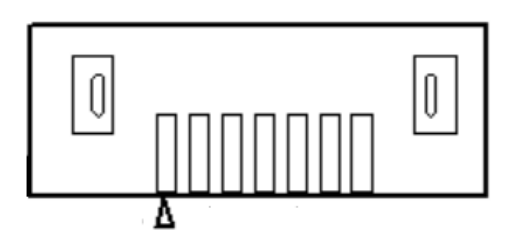

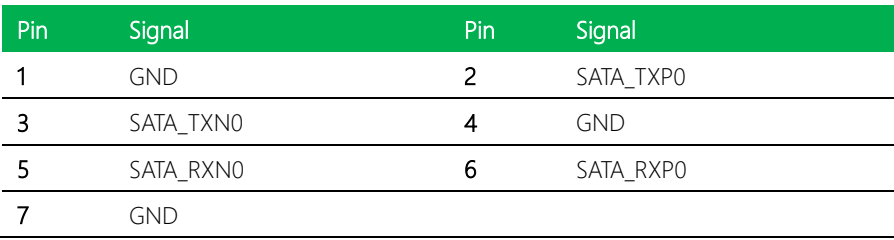

### <span id="page-29-0"></span>2.3.10 SATA Power Connector (CN11)

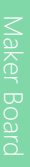

Pin Signal **Pin** Signal 1 5V 2 GND

# <span id="page-29-1"></span>2.3.11 USB Type-C Port (CN12)

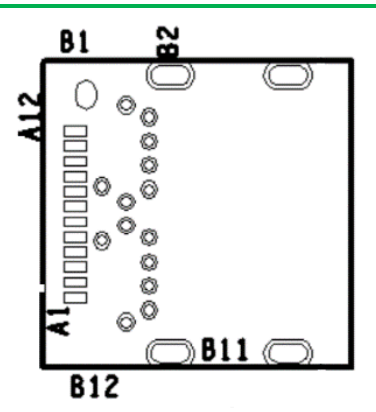

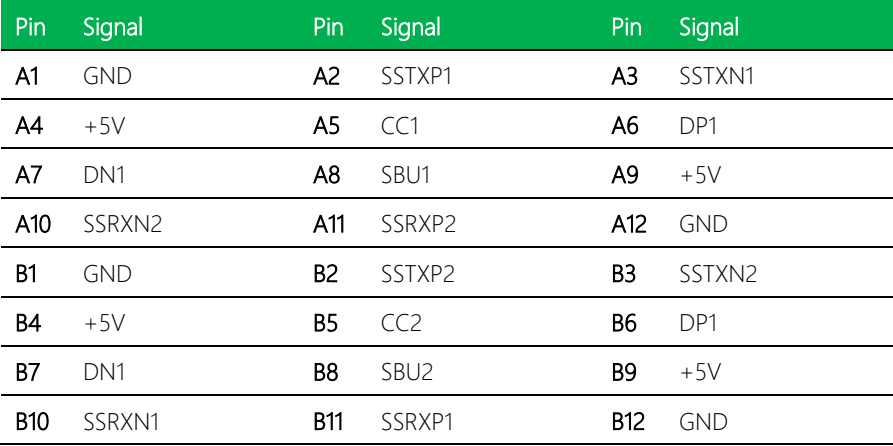

### <span id="page-30-0"></span>2.3.12 Dual USB Type-A Port (CN13)

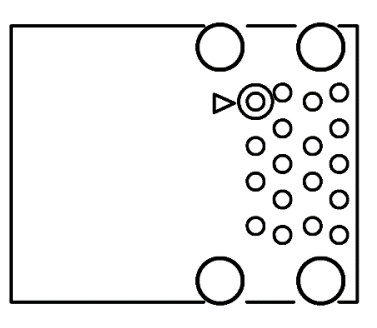

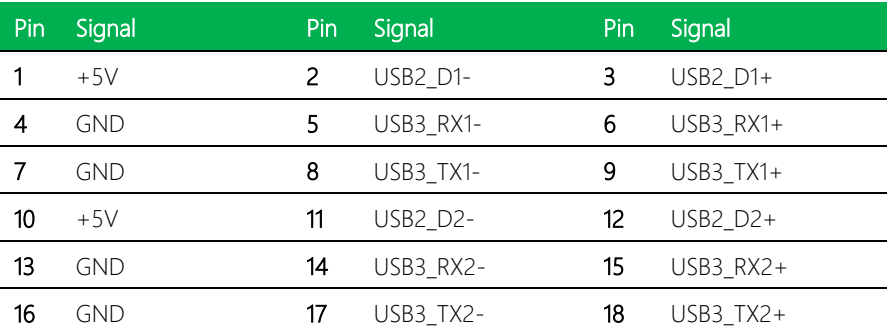

#### <span id="page-30-1"></span>2.3.13 USB 2.0/UART 1x10P Wafer (CN14)

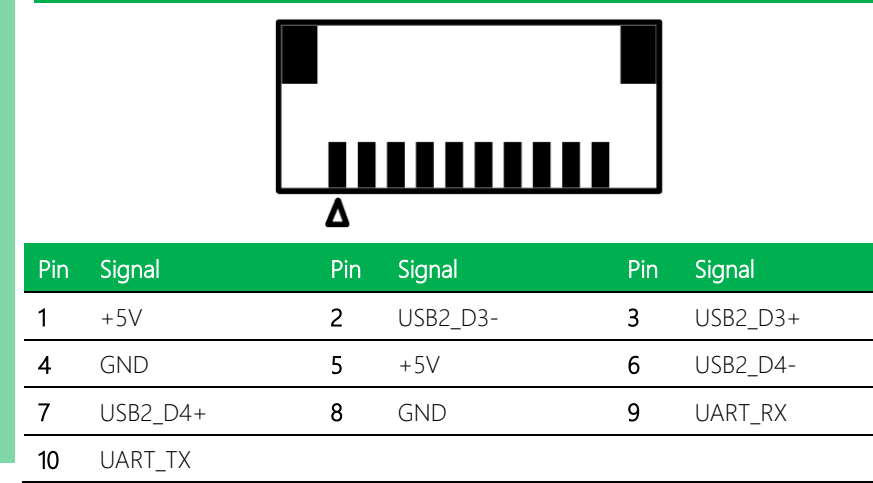

### <span id="page-31-0"></span>2.3.14 RS-232/422/485 1x10P Wafer (COM 1) (CN15)

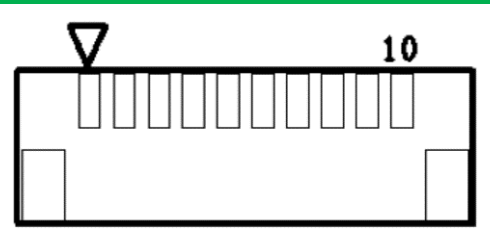

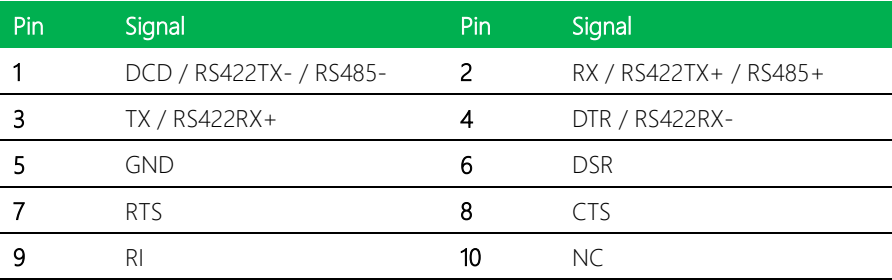

#### <span id="page-31-1"></span>2.3.15 RS-232/422/485 1x10P Wafer (COM 2) (CN16)

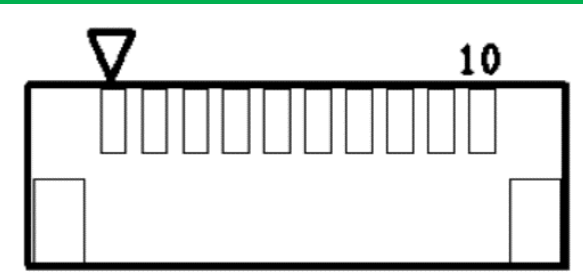

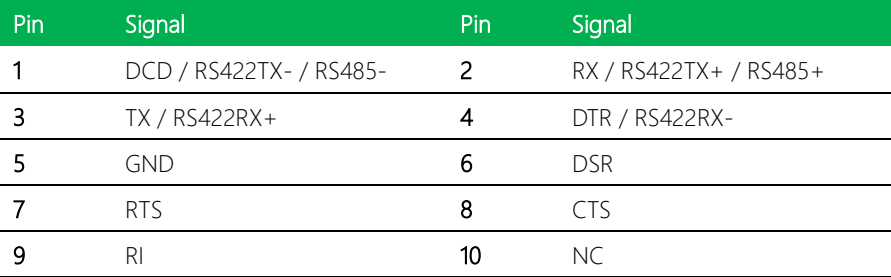

# <span id="page-32-0"></span>2.3.16 40-Pin HAT (CN17)

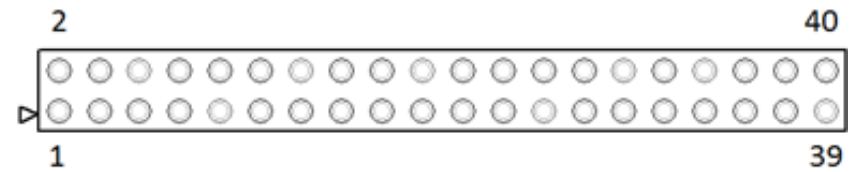

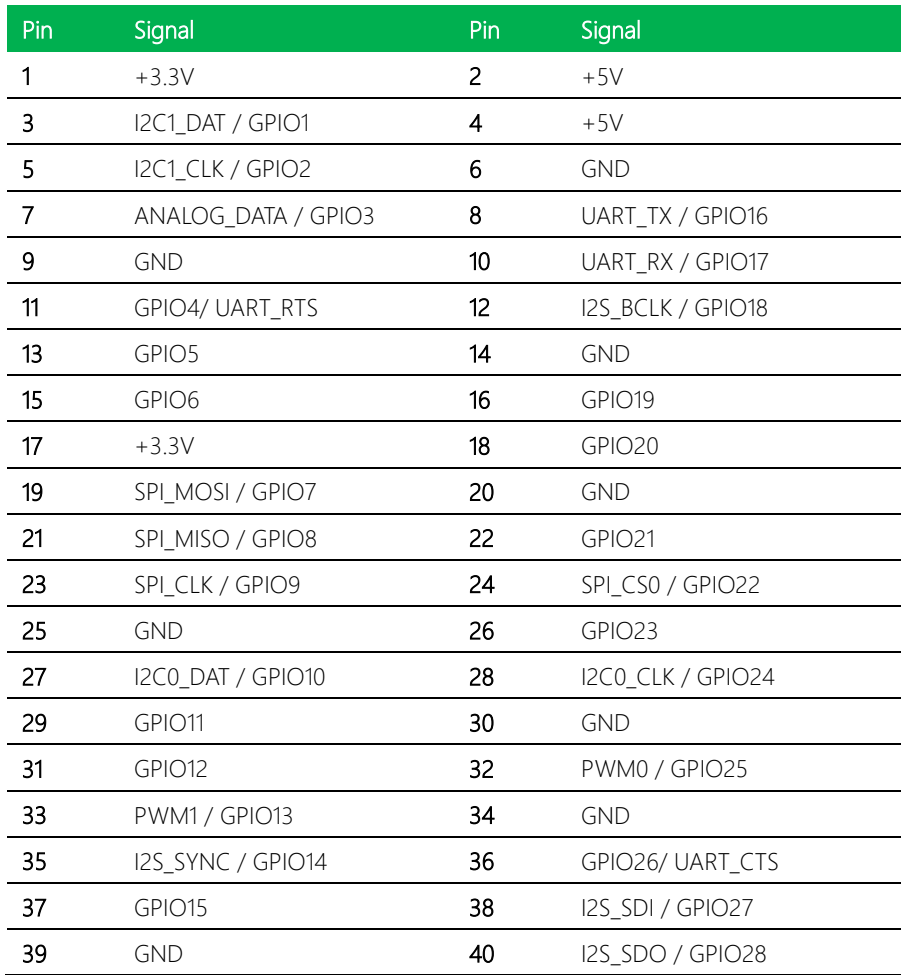

### <span id="page-33-0"></span>2.3.17 CPLD and BIOS Update (CN18)

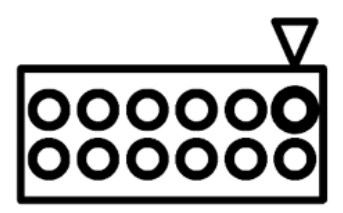

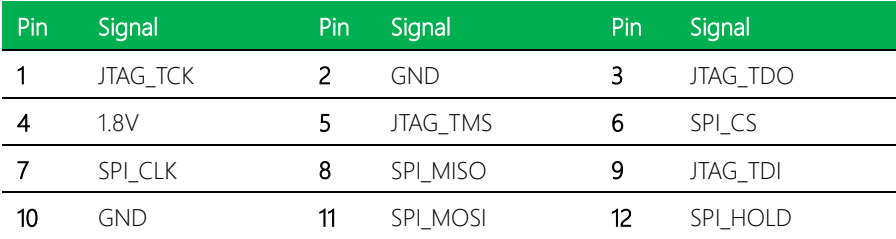

# <span id="page-33-1"></span>2.3.18 DC Power Jack (CN20)

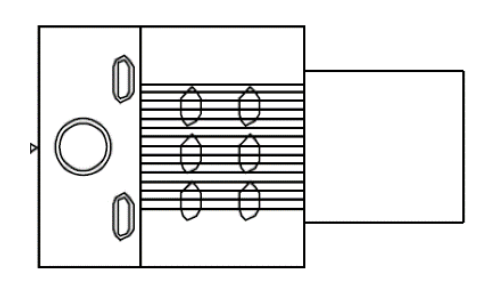

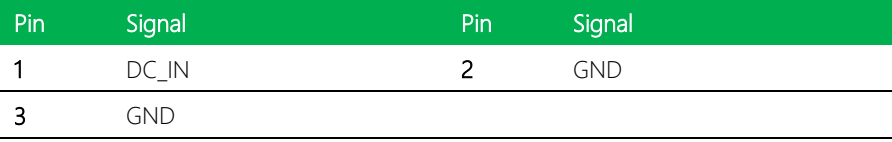

### <span id="page-34-0"></span>2.3.19 Front Panel 1x6P Wafer (CN21)

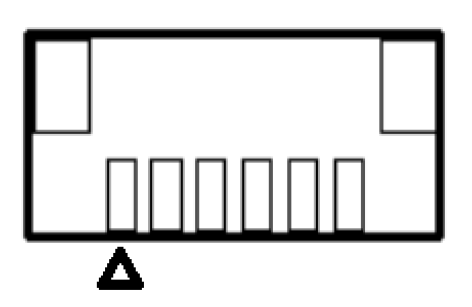

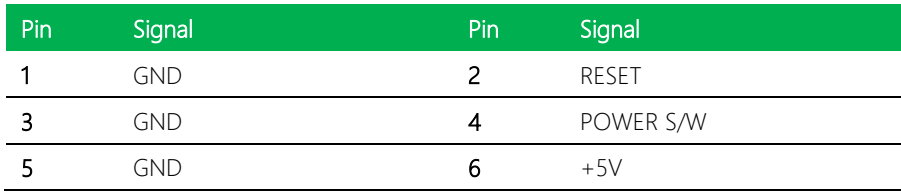

# <span id="page-34-1"></span>2.3.20 DC Terminal Block (Optional with Colay) (CN22)

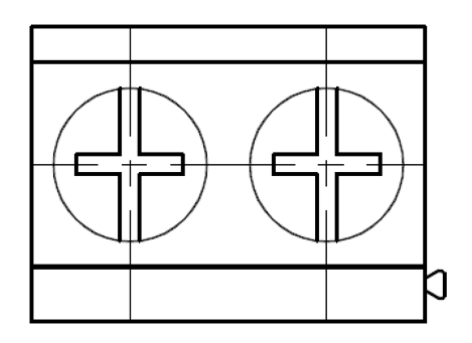

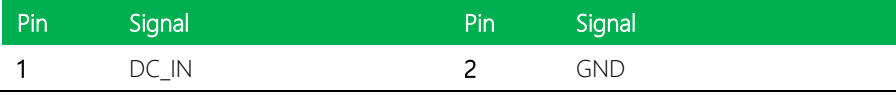

#### <span id="page-35-0"></span>2.3.21 Audio Wafer (CN23)

UPN-ADLN01

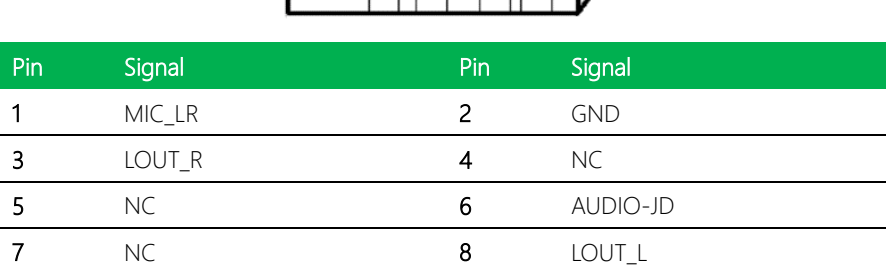

 $\overline{v}$ 

#### <span id="page-35-1"></span>2.3.22 12V DC-In Connector (CN26)

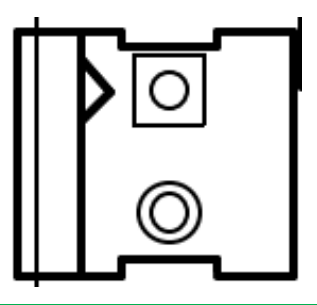

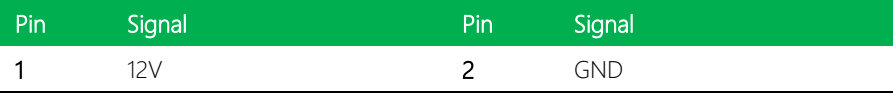

#### <span id="page-36-0"></span>2.3.23 Fan Connector (J1)

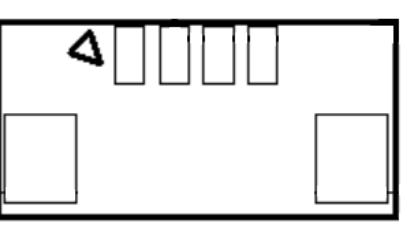

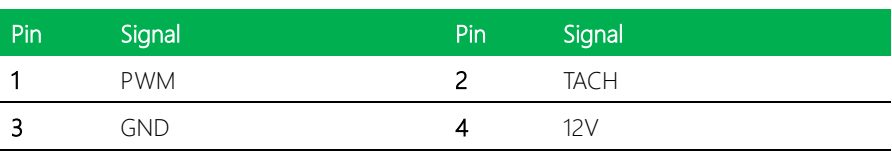

### <span id="page-36-1"></span>2.3.24 AT/ATX Mode (JP1)

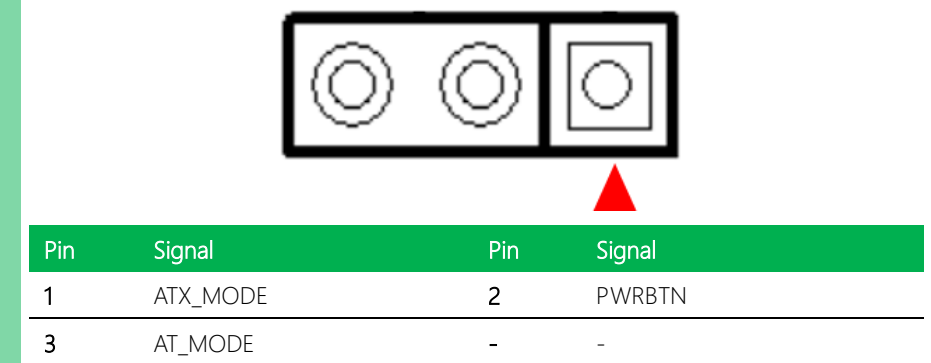

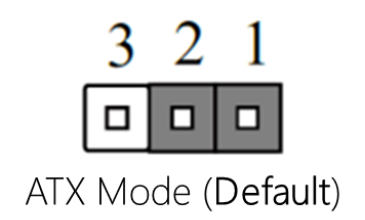

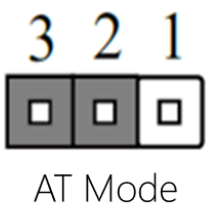

# Chapter 3

<span id="page-37-0"></span>Software Installation

#### <span id="page-38-0"></span>3.1 Linux Setup

The UP Squared Pro 7000 supports Linux operating systems (see Chapter 1 for specifications). For instructions on how to install a Linux OS onto your UP Squared Pro 7000, you can find several guides and tutorials in the wiki section of the UP Board website a[t https://up-board.org](https://up-board.org/) for both installing supported distributions as well as porting your own Linux build.

#### <span id="page-38-1"></span>3.2 Windows Drivers Installation

Drivers for the UP Squared Pro 7000 can be downloaded from the UP Board website by following the link [https://up-board.org](https://up-board.org/) and navigating to the Downloads section, then clicking on the UP Squared Pro 7000 to find all relevant drivers.

#### <span id="page-39-0"></span>3.3 Dummy Driver Information

#### <span id="page-39-1"></span>3.3.1 Dummy Driver Installation

The following instructions detail how to install the dummy driver for your UP Squared Pro 7000 (UPN-ADLN01).

#### Step 1 – Download UPNullDrv.msi.

in IIPNullDry msi 10/17/2022 2:18 AM Windows Installer Pa  $200$  KB

Step 2 – Click UPNullDrv.msi and follow the steps as per the below images to install

Driver.

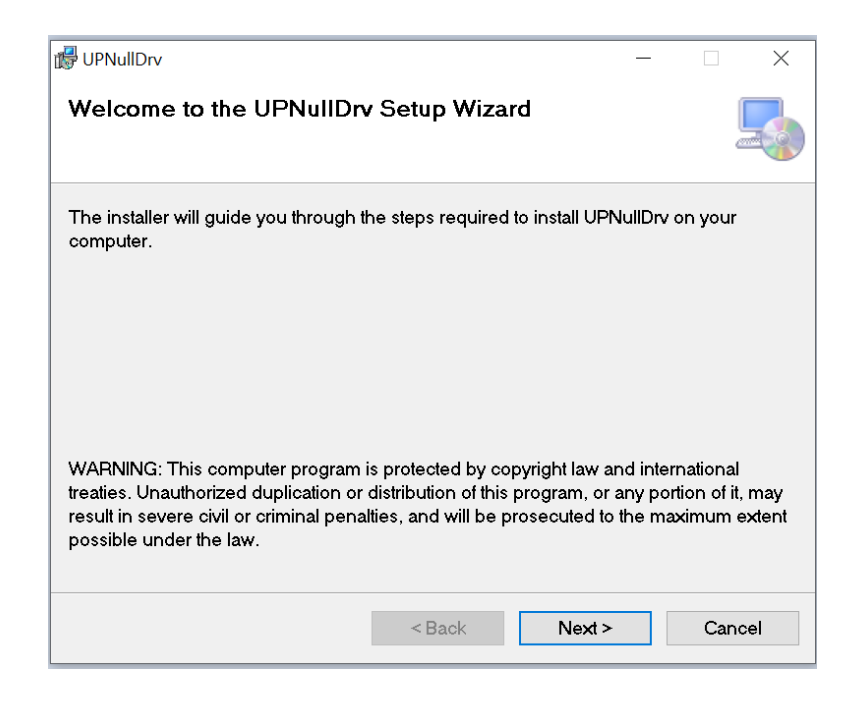

de UPNullDrv  $\times$ **Select Installation Folder** The installer will install UPNullDrv to the following folder. To install in this folder, click "Next". To install to a different folder, enter it below or click "Browse". Folder: C:\Program Files\UP\ Browse... Disk Cost... Install UPNullDrv for yourself, or for anyone who uses this computer: ○ Everyone ◉ Just me  $\leq$  Back  $Next >$ Cancel  $\overline{a}$ 

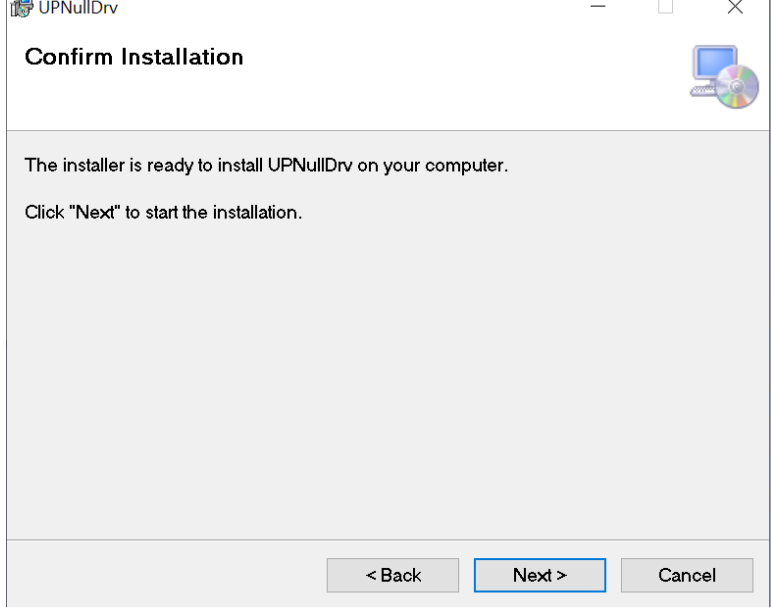

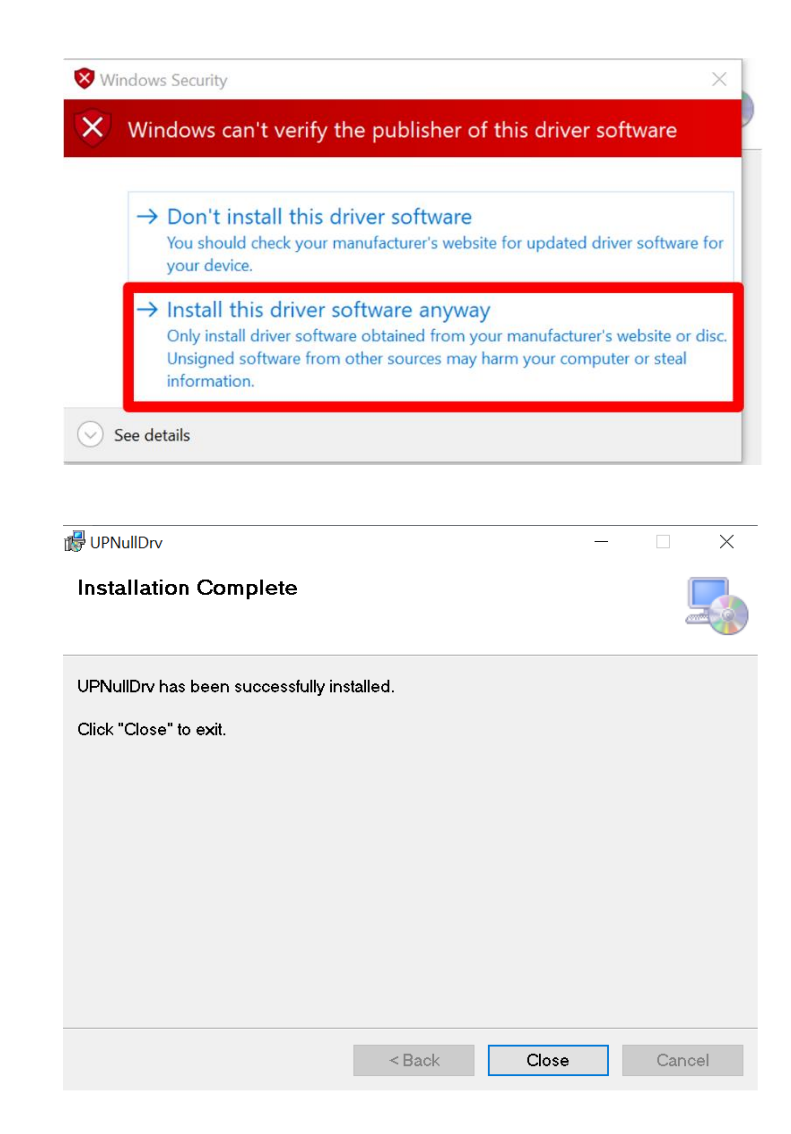

*Chapter 3 – Software Installation 30*

Once you have successfully installed the dummy driver, you will be able to locate it via your system's Device Manager, as shown below.

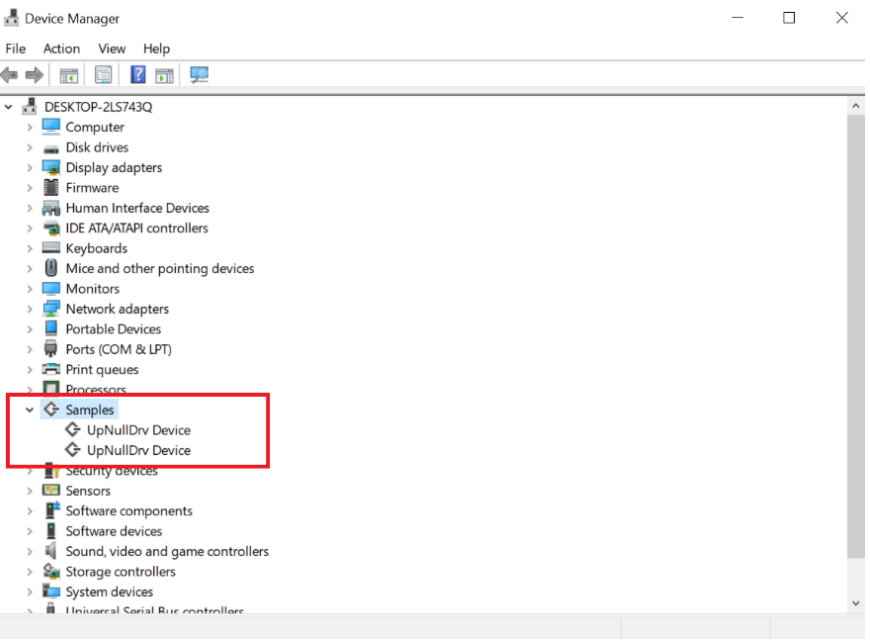

#### <span id="page-43-0"></span>Click UPNullDrv.msi to uninstall driver, then select Remove UPNullDrv.

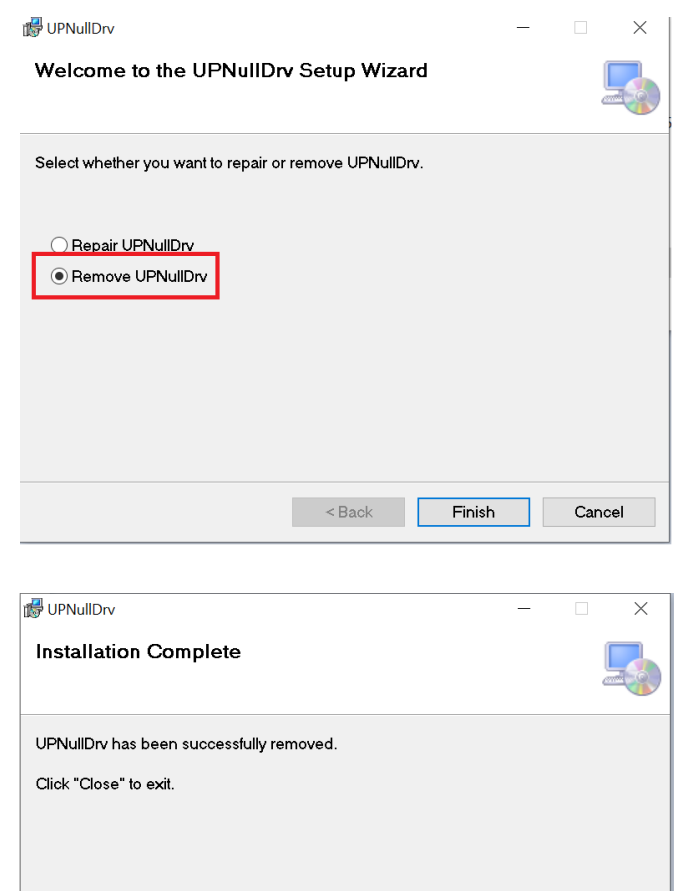

 $\leq$  Back

 $Close$ 

Cancel

# Appendix A

<span id="page-44-0"></span>UP Framework SDK Installation

#### <span id="page-45-0"></span>A.1 Introduction

This section provides instructions for the installation of the UP Framework SDK. Instructions are provided for Windows 10 and Windows IoT Core. You can download the latest version of UP Framework SDK from the UP community:

<https://downloads.up-community.org/download/up-sdk-for-windows-10-and-windows-iot/>

#### <span id="page-45-1"></span>A.2 Installation for Windows 10

#### Step 1

Locate the downloaded file UpFrameworkSetup.msi and run the installer. Press "Next"

to begin the setup process.

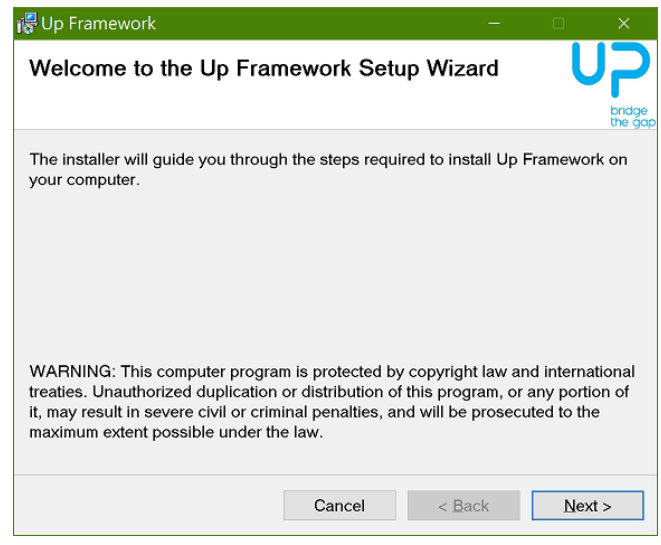

#### Step 2

Select the installation folder. Default destination path is C:\Program Files(x86)\AAEON\ You may also choose to install the UP Framework SDK for all users or only the current user. Press "Next" to continue installation.

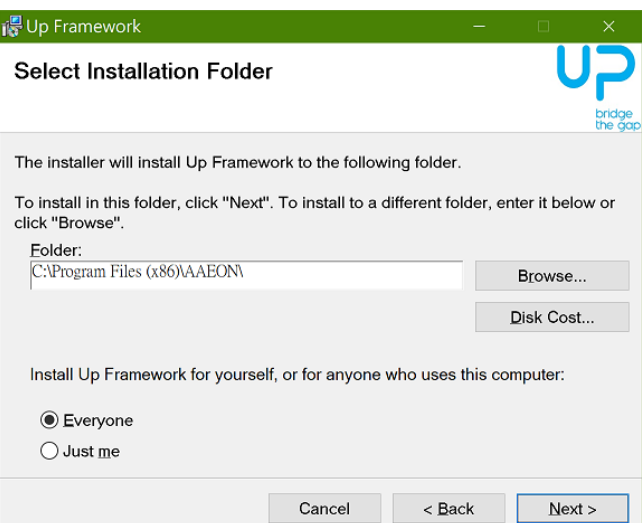

#### Step 3

Press "Next" to confirm the installation.

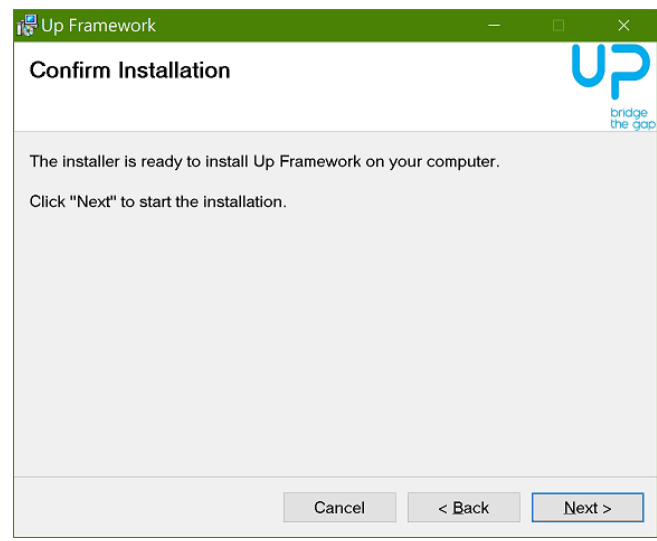

# Step 4

Press "Close" to exit once setup is complete.

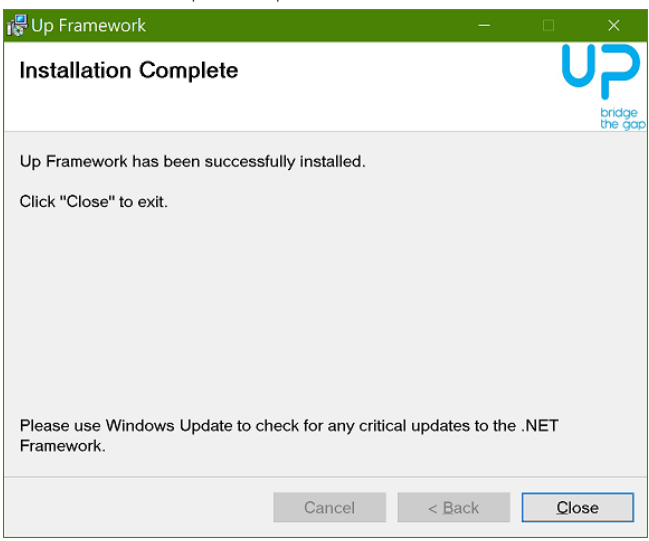

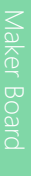

# <span id="page-48-0"></span>Appendix B

Cables and Connectors

### <span id="page-49-0"></span>B.1 Cables and Connectors

This table provides detailed information about the cables and connectors used by the UP Squared Pro 7000 (UPN-ADLN01). If you have any questions about the configuration of your board, please contact your AAEON sales representative.

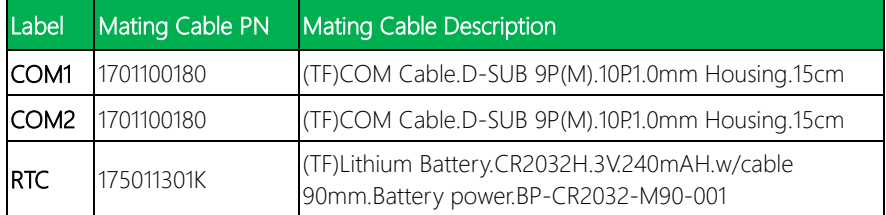